# 平台使用手册-学员版

华东师范大学

#### $\Box$ 录

<span id="page-1-0"></span>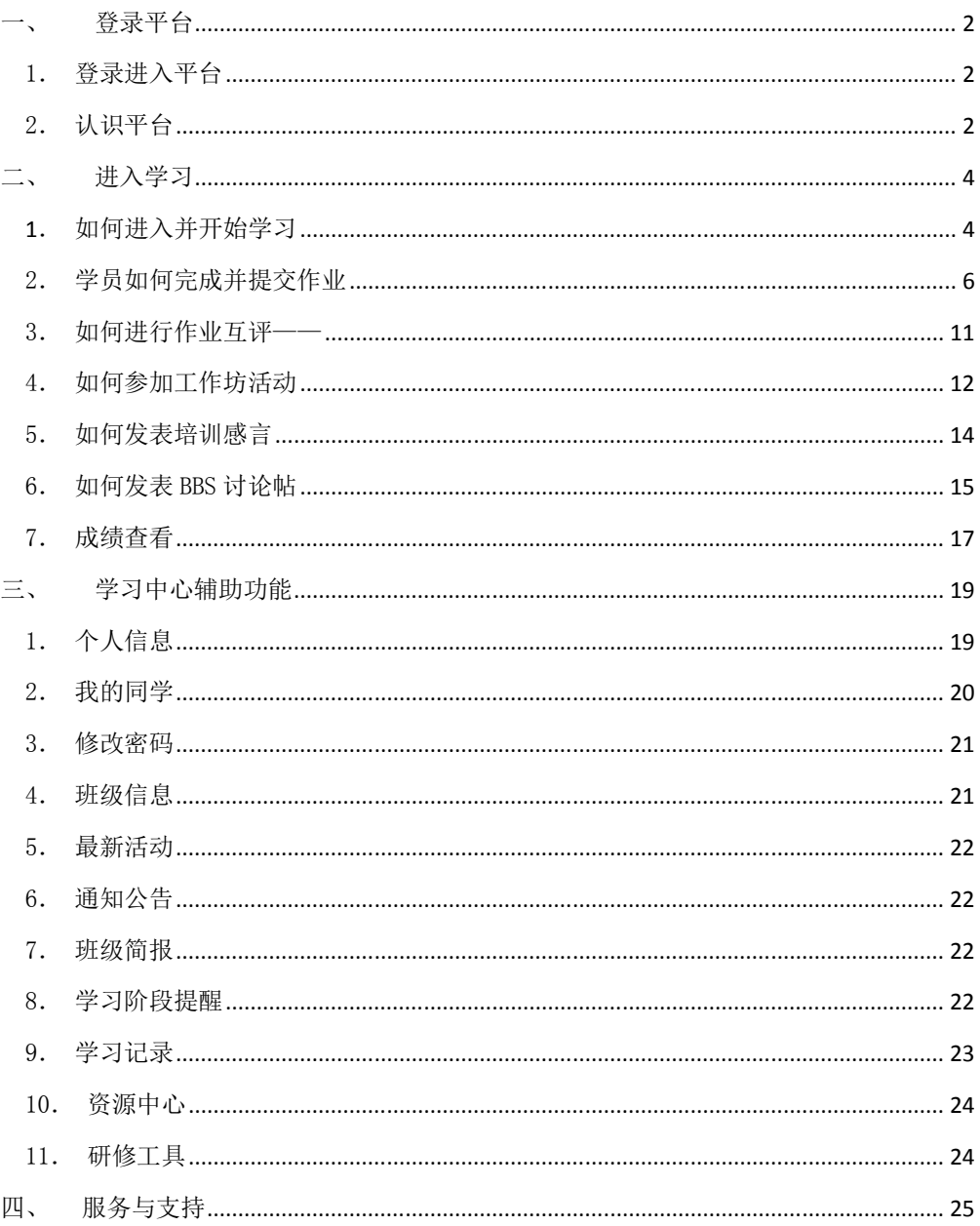

一、登录平台

登陆网址: [http://hdpx.webtrn.cn](http://hdpx.webtrn.cn/cms/)

<span id="page-2-0"></span>1. 登录进入平台

在培训项目首页右上方【登录】窗口输入【用户名】和【密码】登 录进入【学习首页】(图 1-1)。

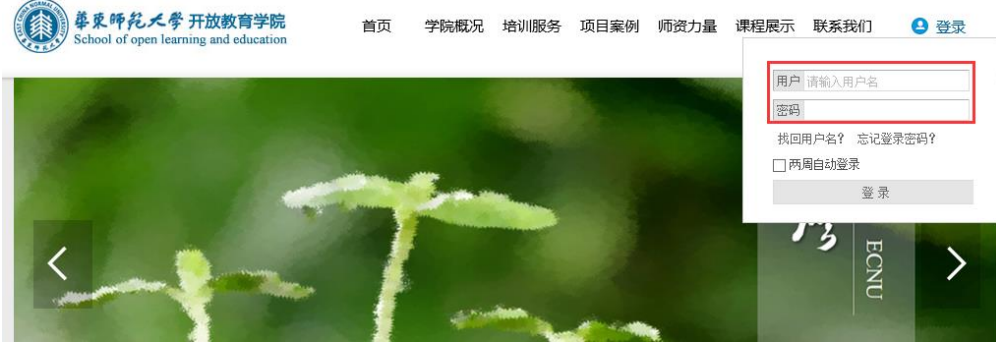

图 1-1

<span id="page-2-1"></span>2. 认识平台

主要包括研修中心导航栏、班级信息、成绩、成绩排行、班级最新 活动、自己最近参与的活动、通知公告、阶段学习提醒、研修项目(课 程学习、我的作业、工作坊活动、培训感言、BBS 专区等)、最新动态 (班级同学、我关注的同学动态、我关注的教师动态等)(图 1-2)。

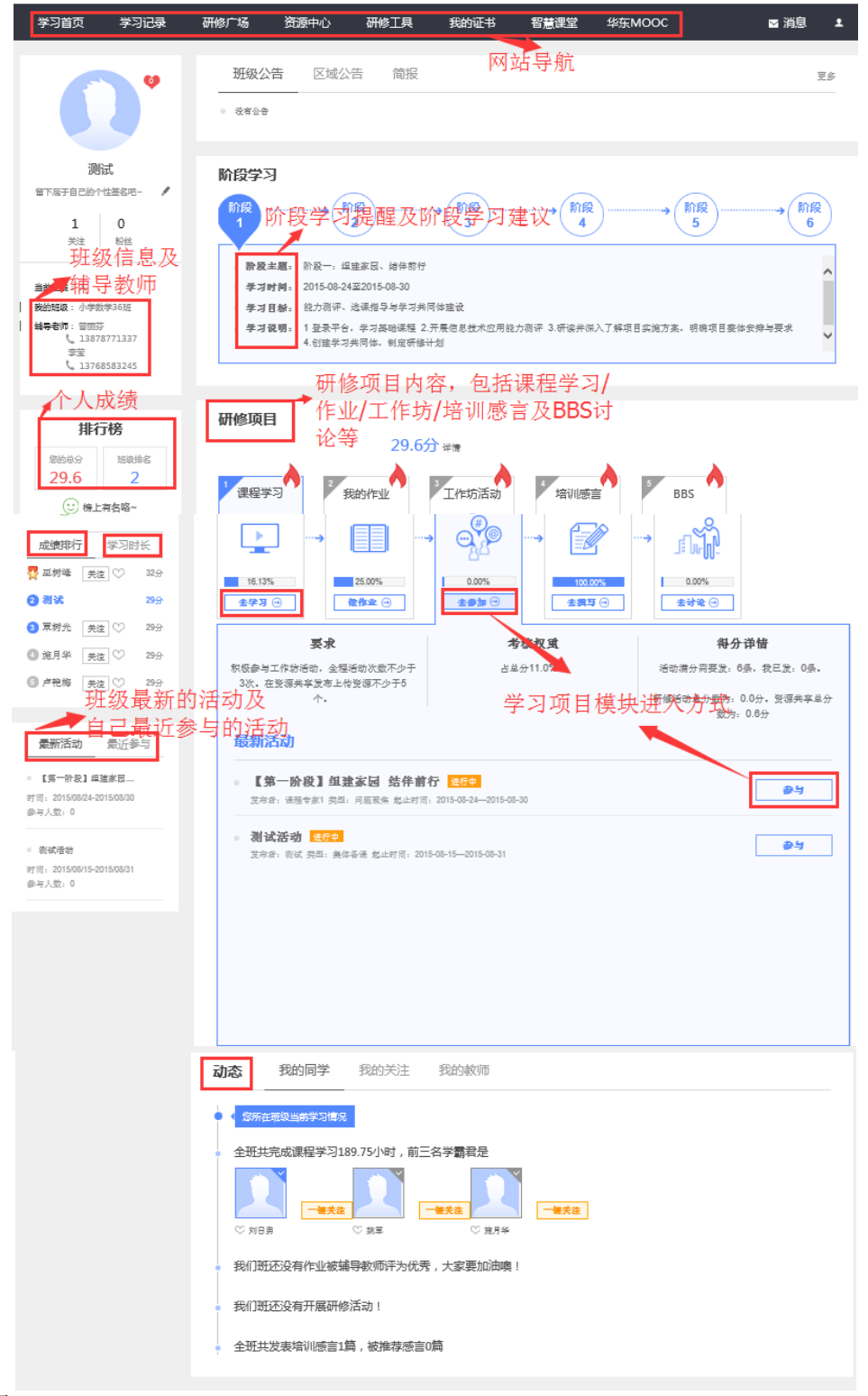

图 1-2

<span id="page-4-1"></span><span id="page-4-0"></span>二、进入学习

1.如何进入并开始学习

a) 在【学习首页】的【研修项目】中点第一个模块【课程学习】。有 两种进入学习的方式:如图 2-1 所示。

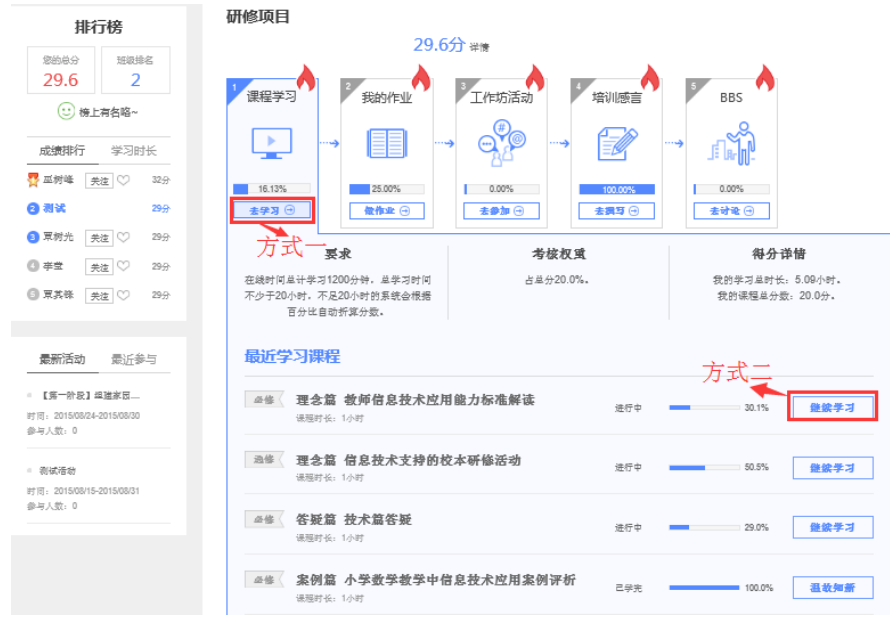

图 2-1

其中方式一点击进入将会呈现出所有课程,如图 2-2 所示。在此页 面列出了课程总数、各维度所包含的课程细目等;可以按照课程关键词 搜索课程,每门课程后边都标示了该门课程的学习进度(包括是否已经 开始学习、学习了多少内容以及学习是否完成等),查看该门课程的成 绩,以及是否要继续学习等;如果要继续开始学习,点击"继续学习按 钮"即可进入方式二所介绍的课程学习界面。

4

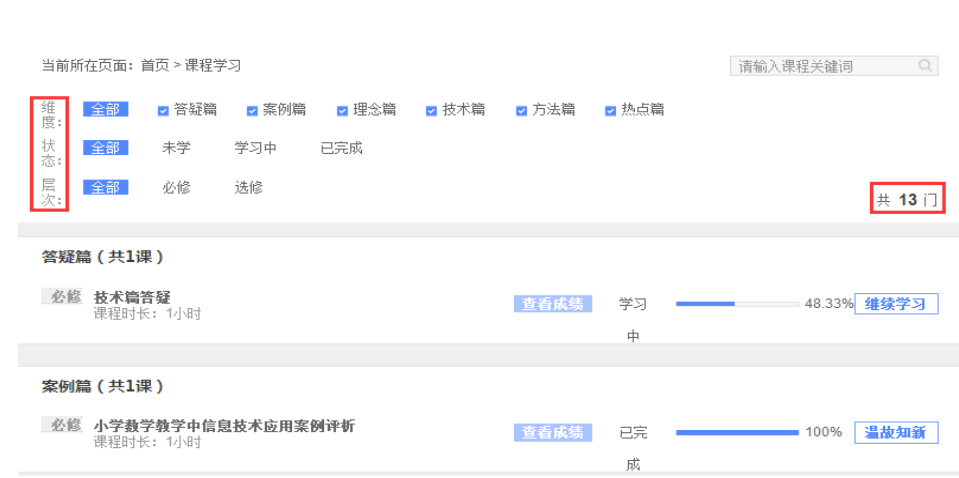

方式二点击进入只呈现该课程学习界面,如图 2-3 所示。在课程学 习平台的右侧的树形结构目录是本项目课程模块内容的分类导航。一 般来说,这些课程分类导航按钮包括课程简介、教师介绍、参考资料、 模块导学、专题讲座、案例评析、资源下载、研讨等。通过点击这些 按钮, 我们可以快速的找到对应的分类信息。页面右上角会显示本次 学习时长,学习的总时长等信息。

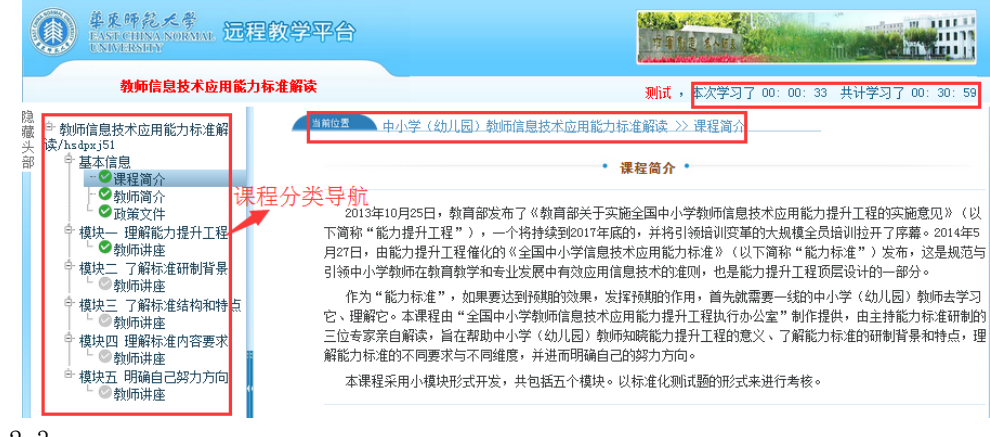

图 2-3

b) 如何观看视频讲座:

通过左边的树状菜单或右边的页面信息,点击讲座名称可以直接学 习网络课程的内容。如下图(2-4)所示。如果是教师的授课讲座,一般 需要音频设备,即有音响或耳机。

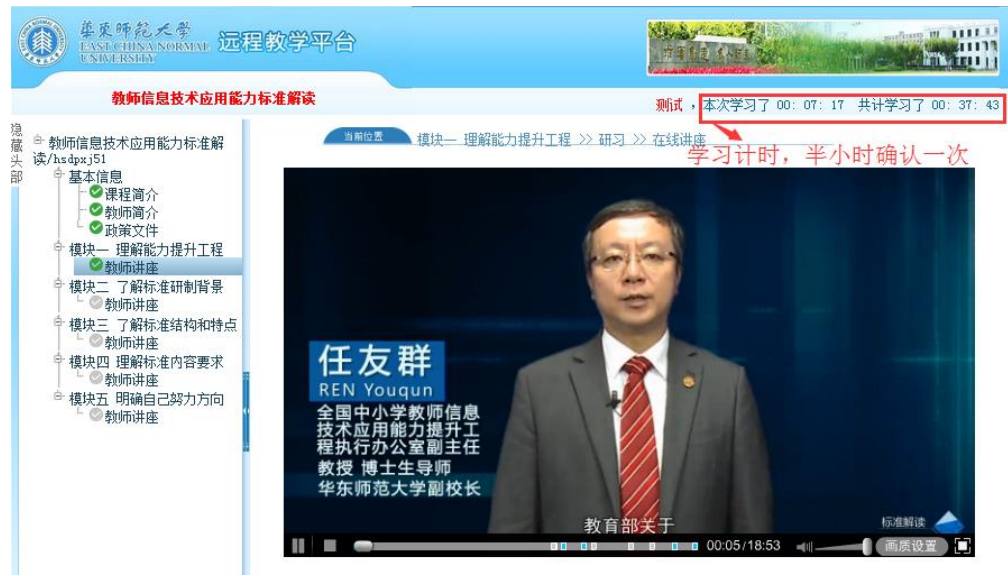

```
图 2-4
```
【温馨提示】:在课程学习过程中,如果超过 30 分钟页面没有任何操作 的情况下,系统会自动弹出对话框"您本次已学习 30 分钟,请问是否继 续学习",这时需要点击"取消"按钮,退出后重新登录,否则继续学习 的时间不累计。(如图 2-5)

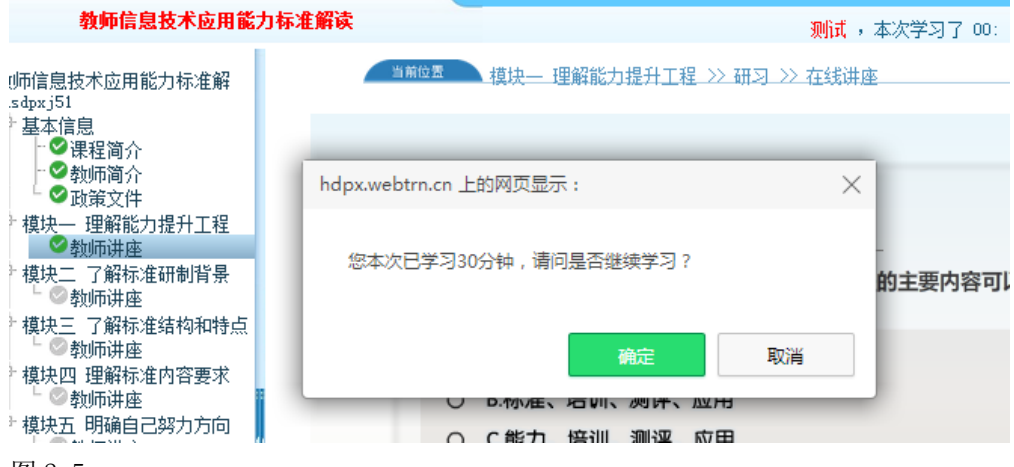

<span id="page-6-0"></span>图 2-5

2.学员如何完成并提交作业

根据培训考核标准要求,按照模块专题课程及教学安排进度,以及

作业提交要求,按时完成各课程模块的考核作业。作业任务进入界面如 图 2-6 所示,其中有两个做作业入口。

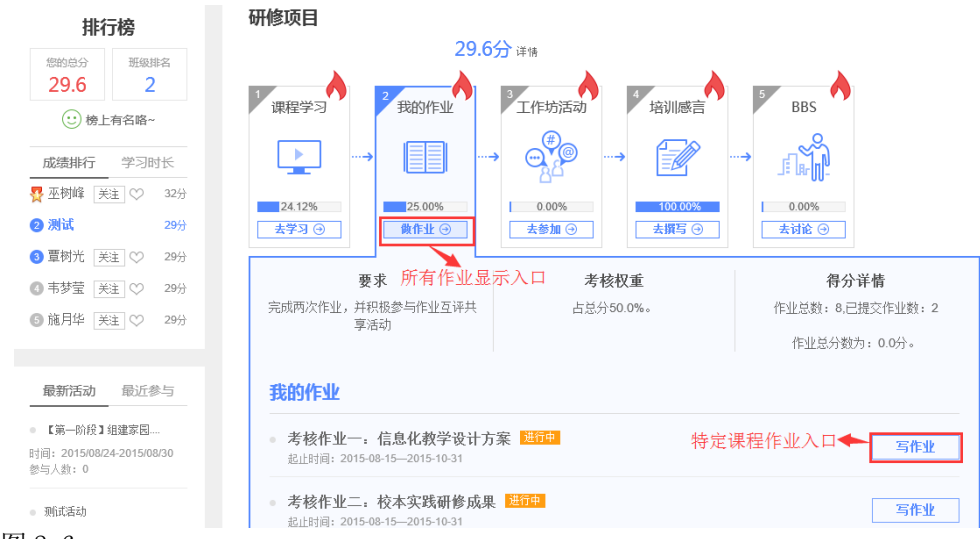

### 图 2-6

a) 图 2-5 中标示为所有作业显示入口处的"做作业"按钮,点进去 可以看到所有课程的所有作业列表,如图 2-7 所示。点击作业名称右下 角的"查看作业"即可进入该作业详细信息界面。在该界面会显示作业 的名称,作业的起始时间,提交情况等。如图 2-8 所示。

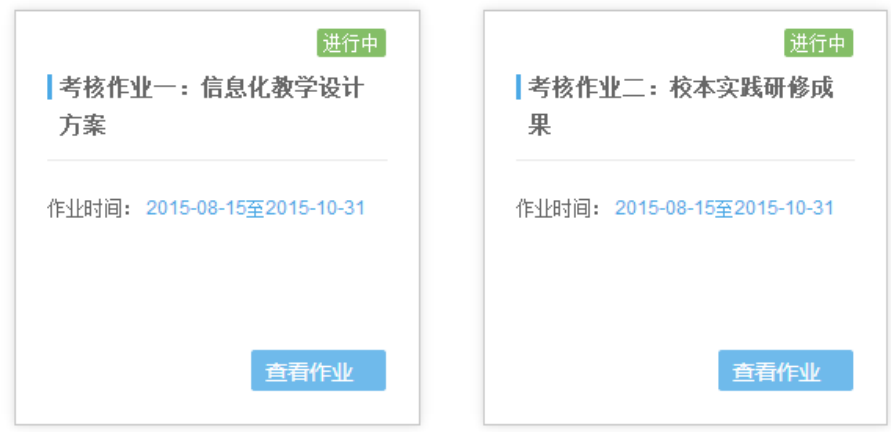

图 2-7

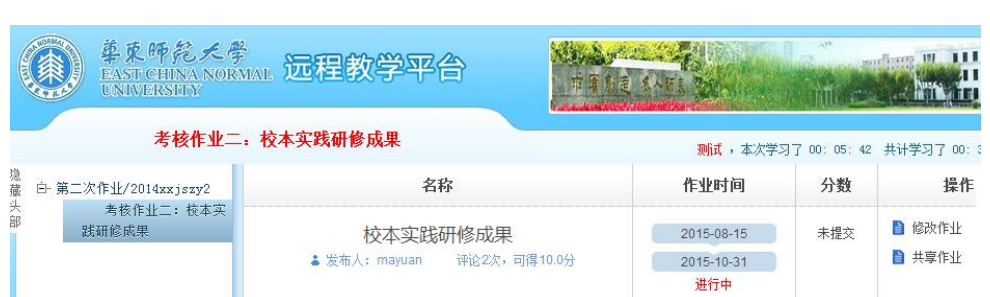

b) 点击图 2-5 中标示为特定课程作业入口处的"写作业"按钮, 平 台也会进入如图 2-8 所示的页面。点击"写作业"或"修改作业"按钮,会 显示如图 2-9 所示的界面。

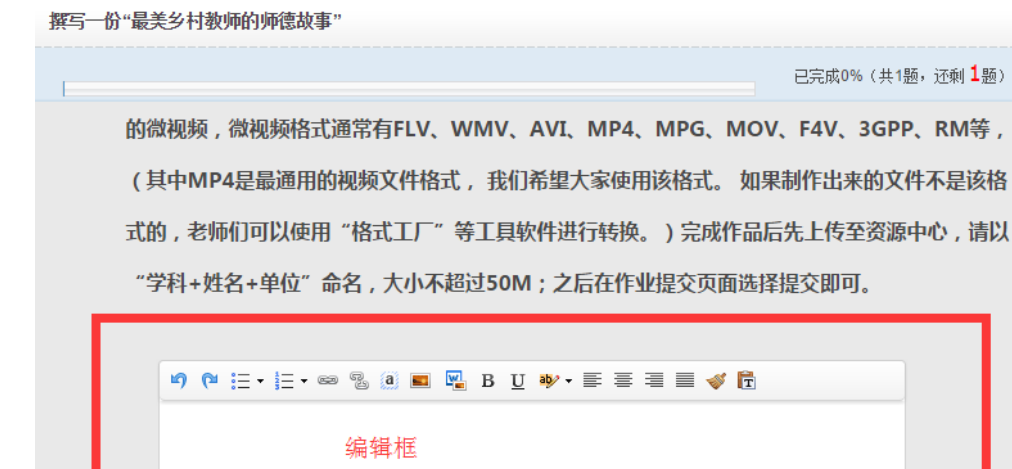

字数统计 附件: ●上传附件 请选择 ▼ ●添加 温<mark>馨提示:如果需要添加附件,请点击上传附件,上传完成后回到此页。下拉框选择附件,然后点击"添加"。不要忘记在作业</mark> 编辑框里填写作业标题哦! ◎ 保存 / 我要交卷 图 2-9

8

c) 在作业内容编辑框中可输入您的作业,也可以先在 word 里编辑 完成,再通过附件的方式上传,将作业文档上传到作业内容编辑框中。 如果作业未完成,可点击【保存】,下次登录可继续完成。完成作业编 辑后点击【保存】——【我要交卷】便提交成功(图 2-9)。

d) 附件上传步骤:

找到资源中心,弹出下图窗口(图 2-10),选择待上传的作业, 点击【上传我的文件】——【完成上传】,便上传成功(图 2-11)。

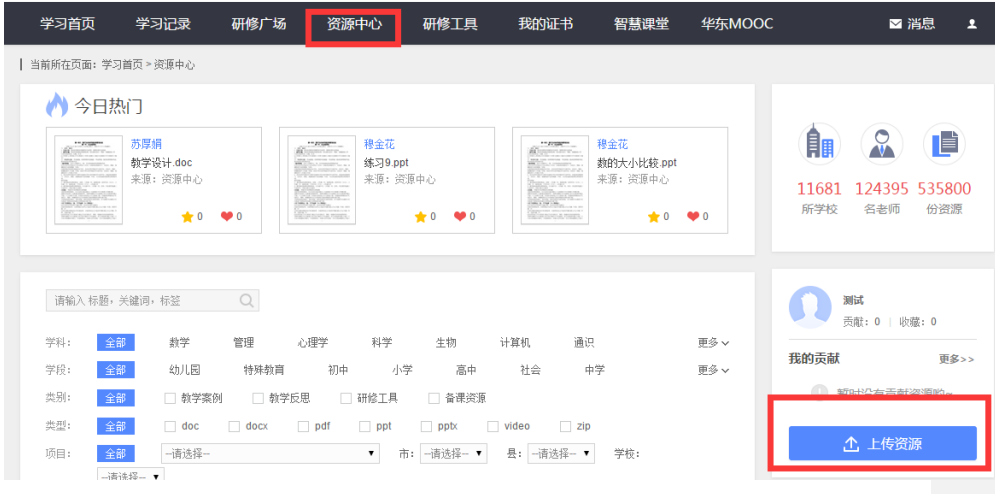

图 2-10

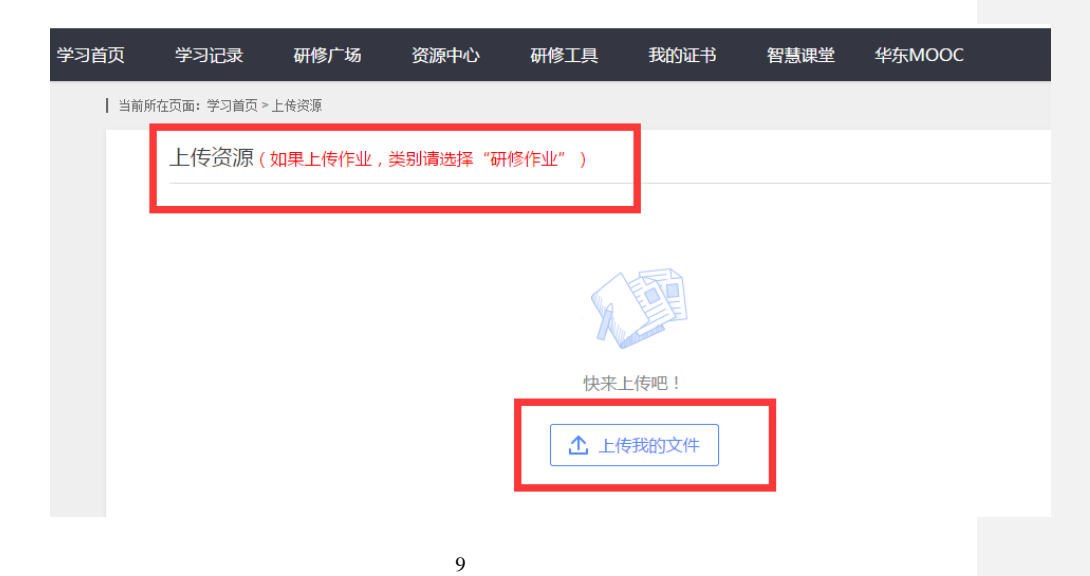

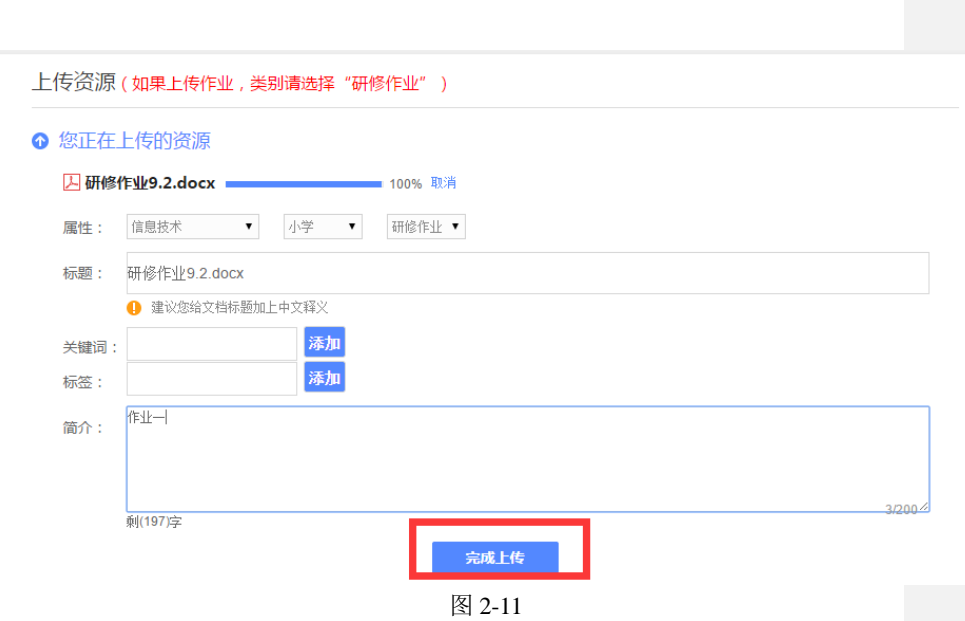

重点:附件上传成功以后一定要回到作业界面,找到你刚上传 的作业附件,并点击添加,否则作业里附件上传不了,则作业提交 为空。如图 2-12

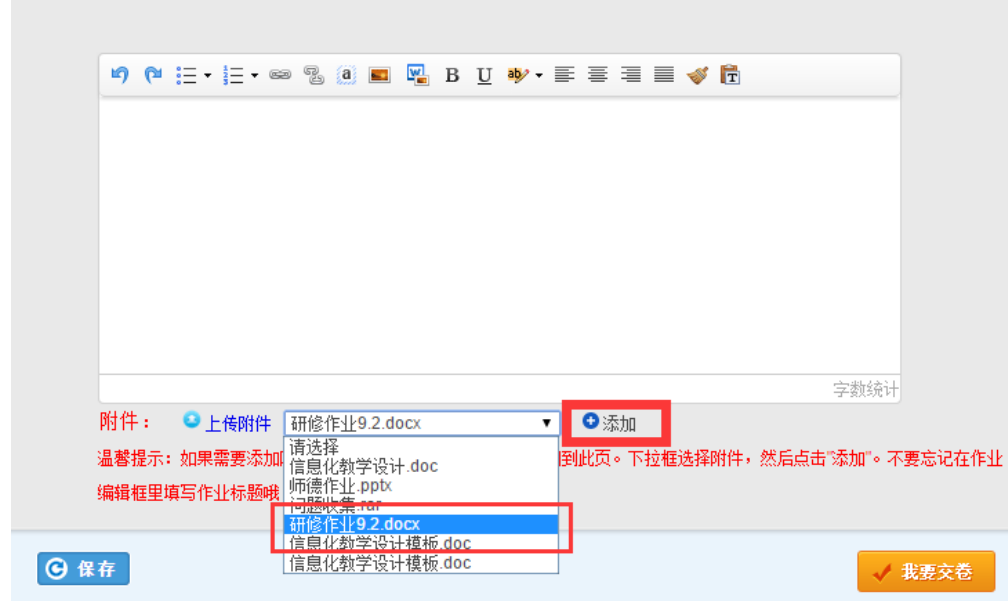

图 2-12

温馨提示:

 参训教师必须在作业提交截止时间之前进行提交,并且作业提交后 不可以进行编辑修改,如果需要修改或重新提交需联系班级辅导教师将 其作业退回后才可以重新编辑提交。

<span id="page-11-0"></span>3. 如何进行作业互评一

辅导老师要对作业进行批改,然后给予分数,之后设置共享, 学员在共享作业里可以看到被共享的作业,点击每个作业后的【评论】 可以进行作业互评,根据考核标准完成相应的评论次数就可以得到全 部的互评分数了。

a) 互评具体操作步骤:

i. 首先点击左侧树形目录的考核作业,进入完成作业界面— —点击【共享作业】(如图 2-10)

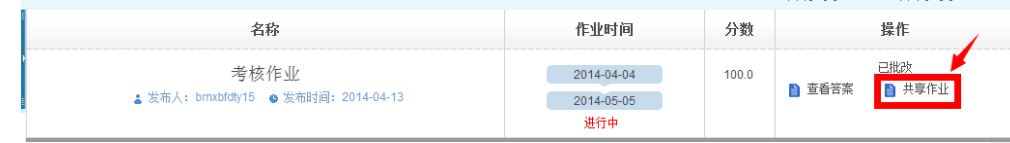

图 2-10

ii. 点击【评论】(可以任意挑选学员一篇作业)进入作业浏览 页面,在页面下方编辑框内编辑评论内容,点击提交即可(图  $2-11$ )。

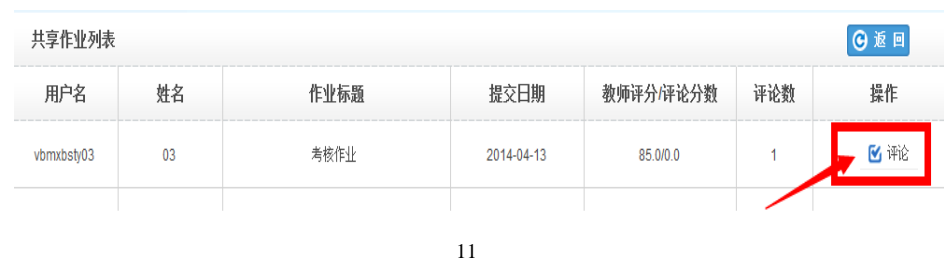

批注 **[s1]:** 这个因为我的账号中没有 审批过的作业,所以不知道新版的是 否和老版本一样,能够对审批过且共 享的作业进行互评

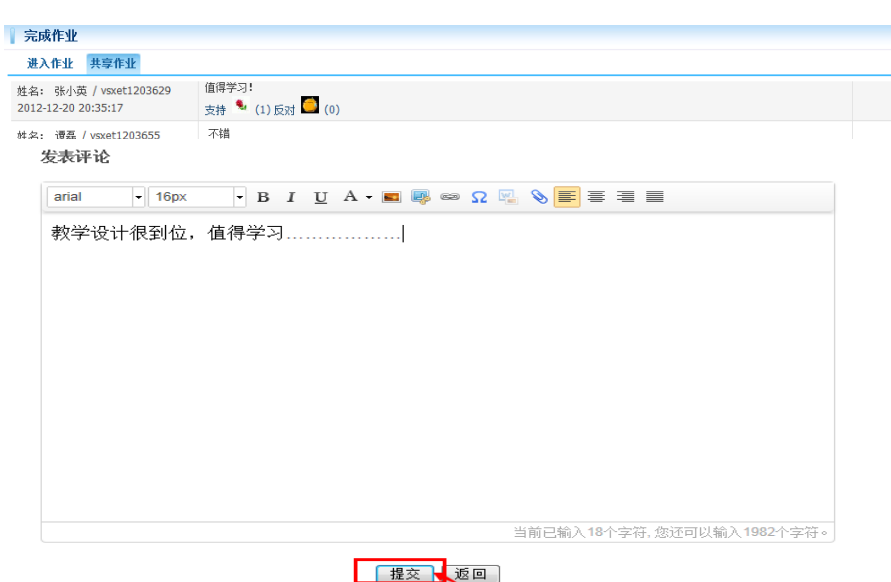

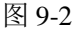

温馨提示:

- 对其他学员的评论不得删除,否则会倒扣被评论学员的分数.
- 【互评作业得分规则】:评论同一份作业,不管评论多少次,只会得 一次分,必须对不同的作业分别进行评论才可拿到全部互评分数。而 删除评论的时候,只有删除到对这个作业的最后一个评论时才扣分。 当评论分数已经达到最高分数时,不论再评论多少个作业多少次都不 会继续加分。
	- 4.如何参加工作坊活动

<span id="page-12-0"></span>根据课程学习及考核需要,学员需要积极参与工作坊活动,全程 活动次数不少于三次,在资源共享发布上传资源不少于 5 个。具体界 面如图 2-12 所示。

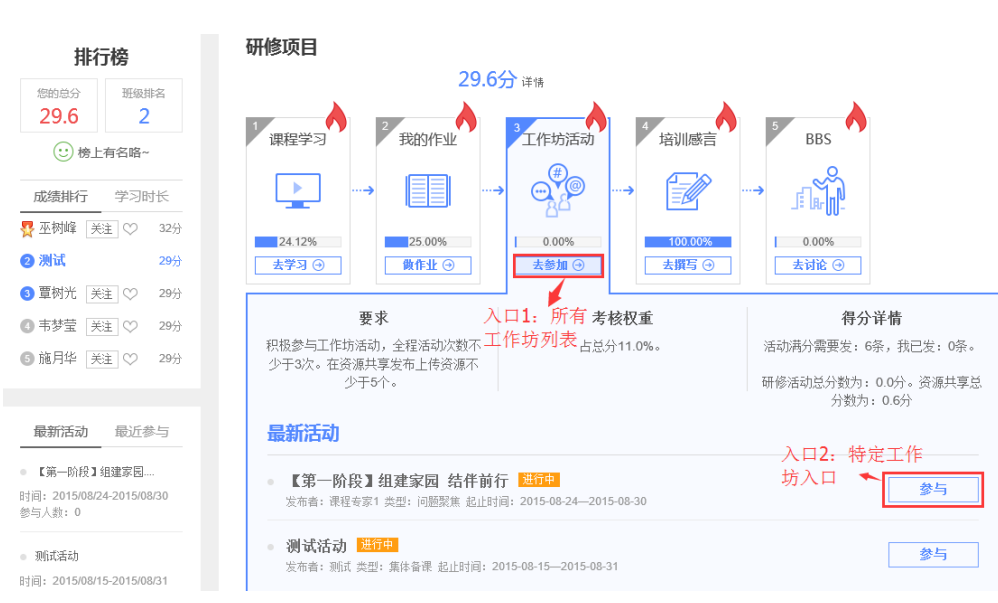

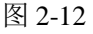

工作坊活动界面也有两个入口。其中入口 1 "去参加"按钮, 点

击进入可打开图 2-13 的界面。

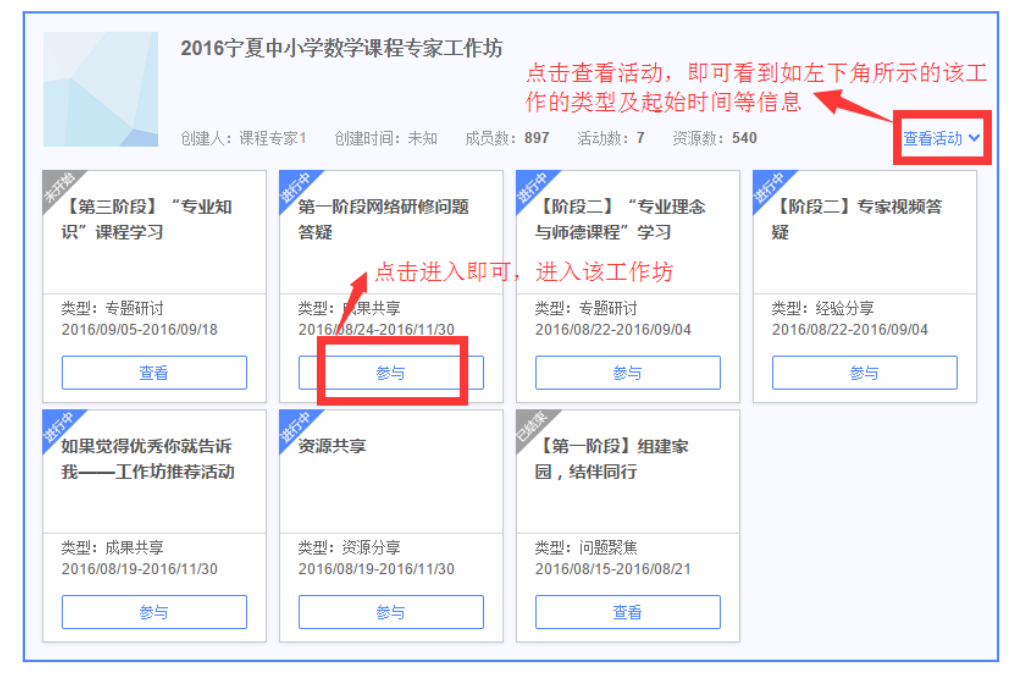

图 2-13

在这里可以看到本班所有已建工作坊,选定一个工作坊,点击左

## 下角的"参与"按钮即可进入该工作坊参与活动如图 2-14 界面。

当前所在页面:学习首页 > 我的工作坊 > 【第一阶段】组建家园 结伴前行 ⊙ 返回我的工作坊 【第一阶段】组建家园 结伴前行 起止时间 2015年08月24日-2015年08月30日 进行中 活动类型 问题聚焦 活动描述 为本阶段学员的学习与研修,提供相应的答疑活动 活动步骤 【问题收》 要求: 【问题收集】 起止时间: 2015年08月24日-2015年08月30日 **描述:**<br>如在本阶段的研修过程中,有任何问题,请在本阶段提出,项目组将安排专家集中对学员的问题进行答疑。 附件参考: 堑无 提交 全部回帖 我的回帖 坊主回帖 、怎么知道自己的在线时间? 、该在哪里完成作业? 52 2015.08.25 12:29 <mark>心</mark>赞 ■図 凌秀婊 图 2-14

点击入口 2"参与"按钮,也可进入如图 2-14 的界面,参与工 作坊的相关互动。

<span id="page-14-0"></span>5.如何发表培训感言

培训过程中,总会有些话想说,总会有些经验与反思要与大家分 享,那么培训感言板块即为您提供相应的平台。但是也有些老师不善 于或不乐于与大家分享,所以项目也要求每位教师至少撰写 3 篇研修 日志或培训感言。发表培训感言界面如图 2-16 所示。

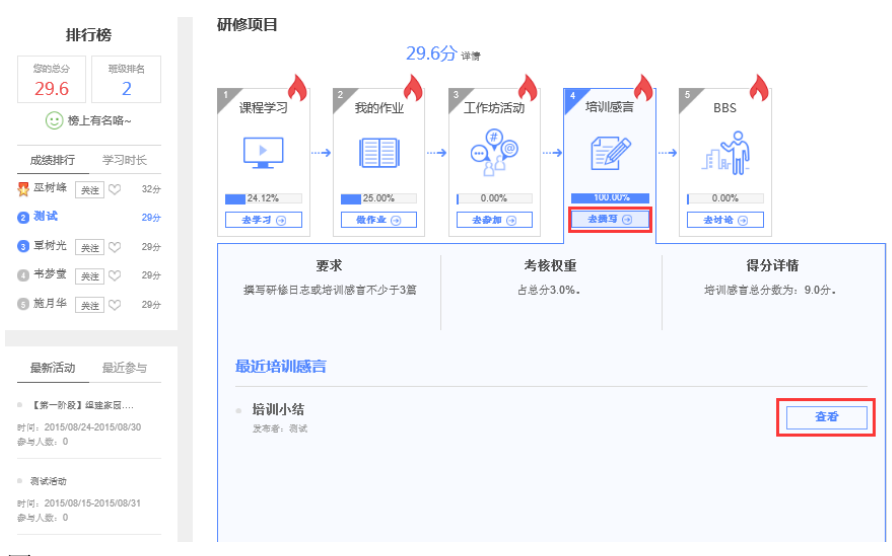

<span id="page-15-0"></span>6.如何发表 BBS 讨论帖

根据项目考核要求,学员需要参与"课程主题研讨"或者班级 的问题讨论活动,通过 BBS 论坛发帖,发表自己对课程中 BBS 主题讨 论帖的回复和见解。总评论数不少于 20 条。其进入界面如图 2-17 所

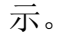

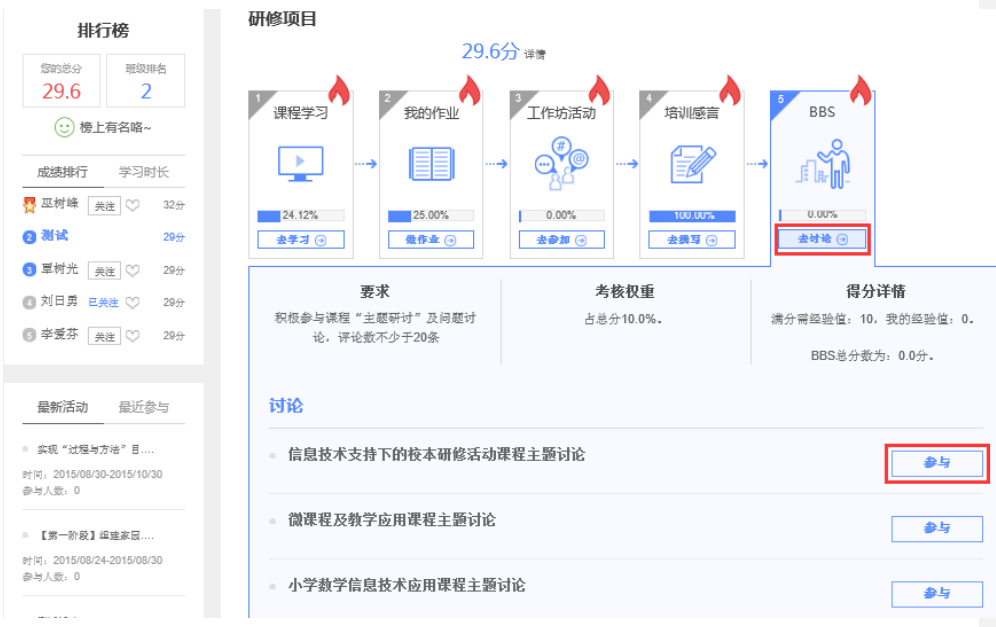

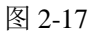

a)点击"去讨论"按钮,即进入所有讨论帖列表(图 2-18)。

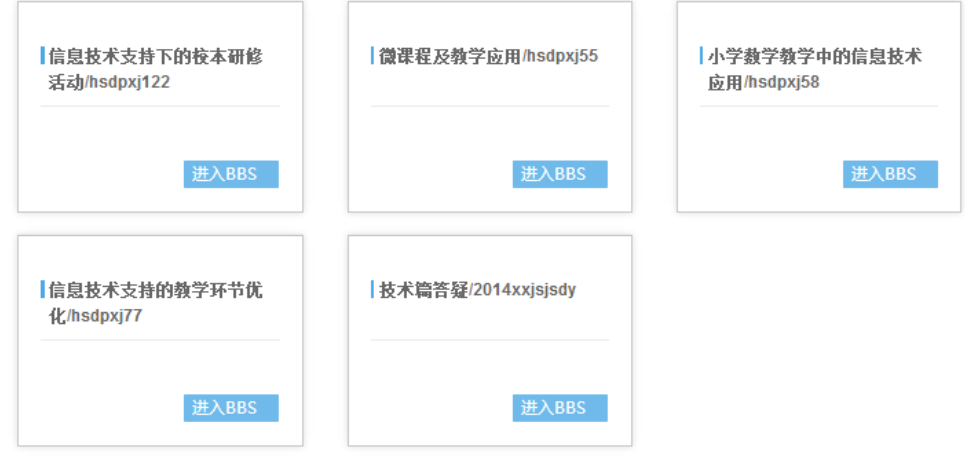

图 2-18

学员可以根据需要与兴趣选择自己想要参与的帖子,点击某个主题帖 子下边的"去讨论",即可进入与该主题讨论帖相关联的课程学习界 面,如图 2-19。

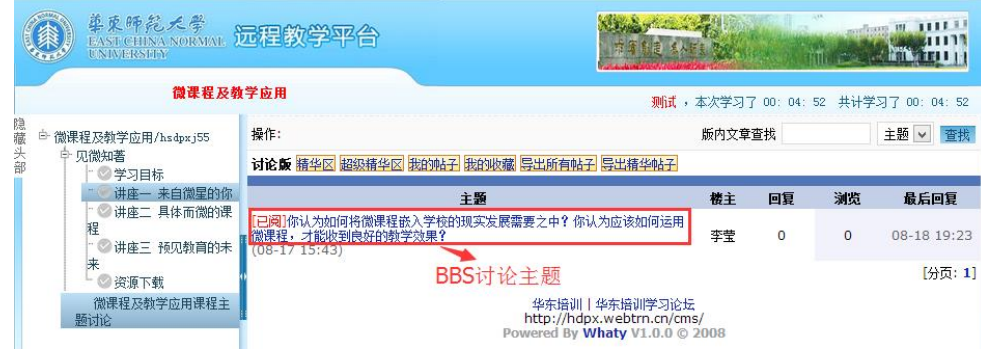

图 2-19

单击讨论主题,即可进入如图 2-20 所示的主题帖子。可以在页面最 下方的回复区直接发表帖子内容,也可以直接引用和回复其他学友老 师的帖子内容。

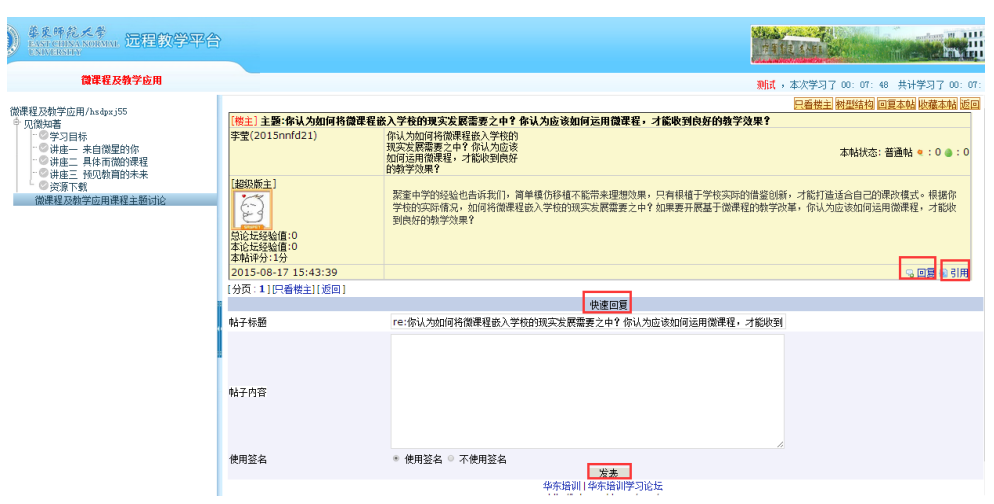

b)点击图 2-17 中 BBS 讨论主题中某一主题后边的"参与"按钮,打 开图 2-21 的界面。单击左侧讨论主题,也可以进入图 2-20 所示的讨论 页面。

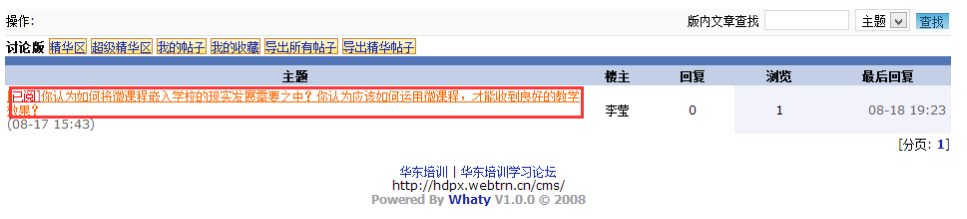

<span id="page-17-0"></span>图 2-21

7.成绩查看

a) 学员可以通过学习首页的【排行榜】看到自己的总成绩,包括 总分和在班内排名,以及学习时长。如图 2-22 所示。

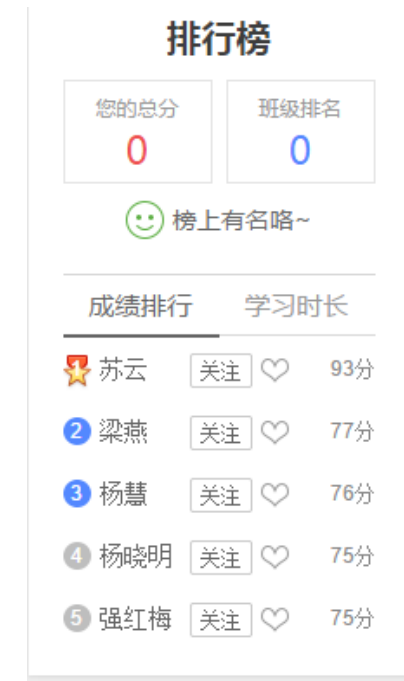

b) 学员也可以从研修项目的得分详情点击查看自己的总成绩和 各项成绩。如图 2-23 所示。

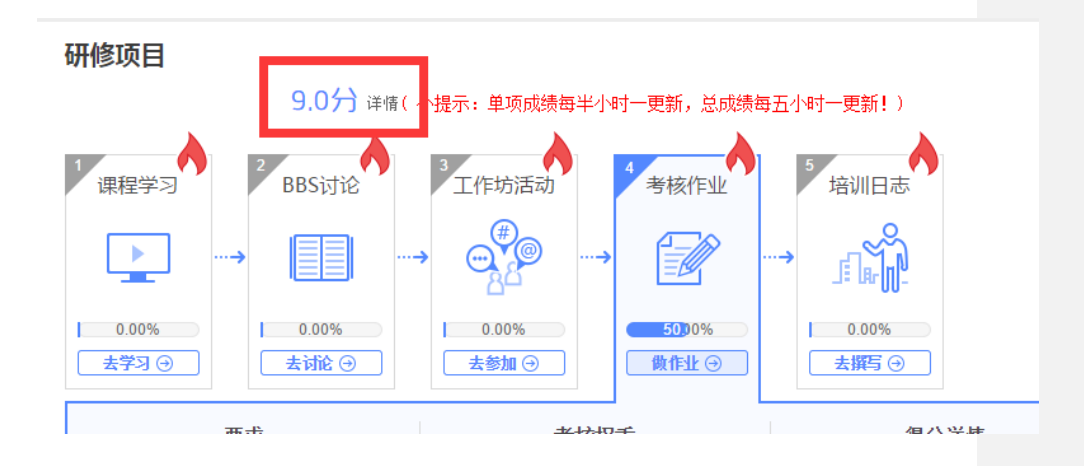

18

#### 我的成绩 (提示:单项成绩每半小时一更新,总成绩每五小时一更新!) 学习记录

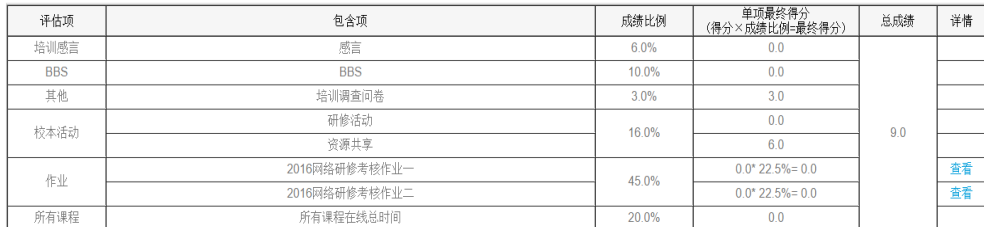

图 2-23

<span id="page-19-0"></span>三、学习中心辅助功能

学习中心辅助功能包括:个人信息、我的同学、修改密码、班级信 息、最新活动、通知公告、班级简报、阶段学习提醒、技术答疑、学习 记录、资源中心、研修工具等。

<span id="page-19-1"></span>1.个人信息

点击【个人信息】可查看、修改个人信息。点击【确定修改】便 修改成功。如需修改姓名或身份证信息,需点击【申请修改姓名或身 份证】进行修改,待后台审核通过便修改成功。如图 3-1.

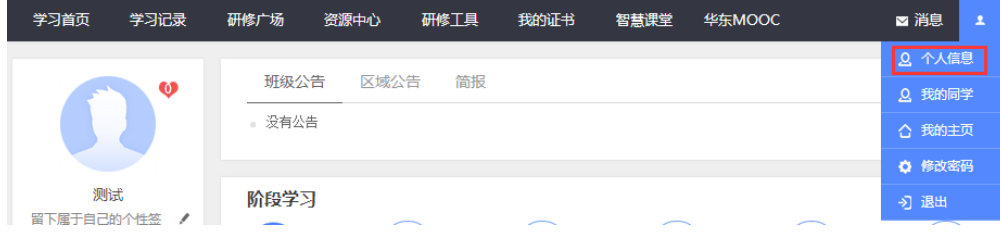

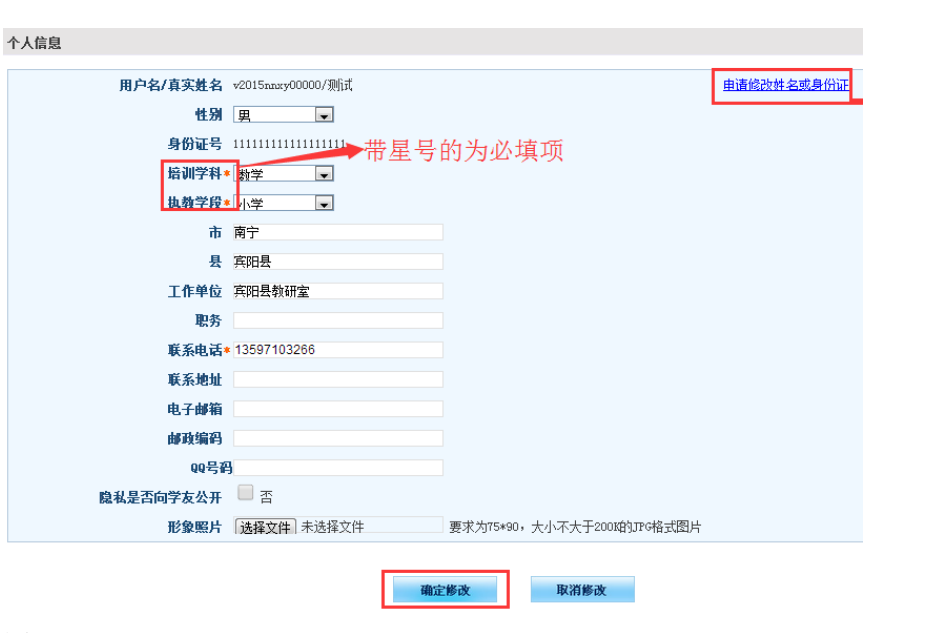

- <span id="page-20-0"></span>图 3-1
	- 2.我的同学

可以看到所有同班同学的信息。如图 3-2

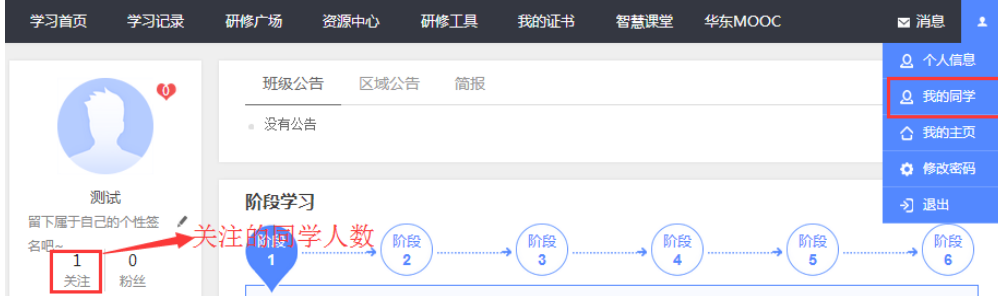

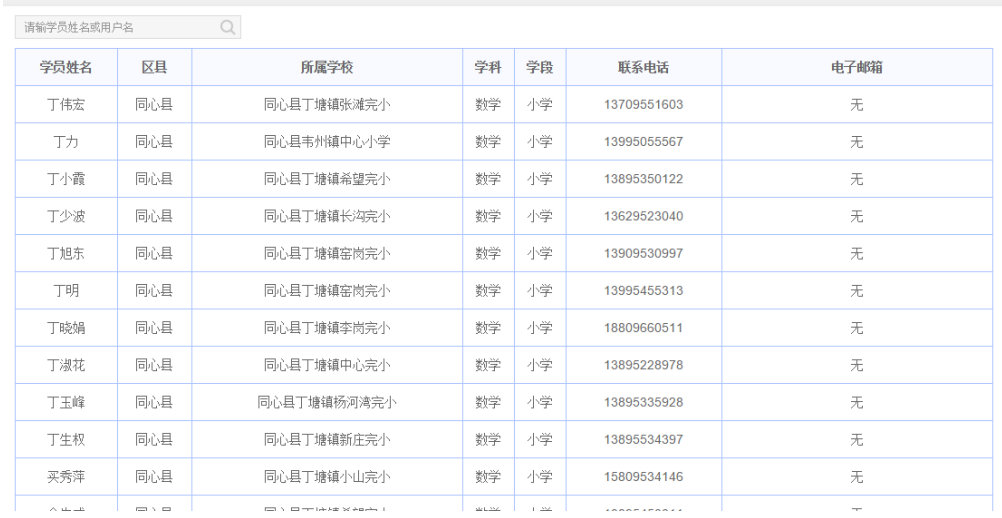

图 3-2

<span id="page-21-0"></span>3.修改密码

系统为学员提供修改密码服务(图 3-3)。学员的初始密码为 "888888",为了保证各学员的账号安全,请首次登陆后尽快修改密码。

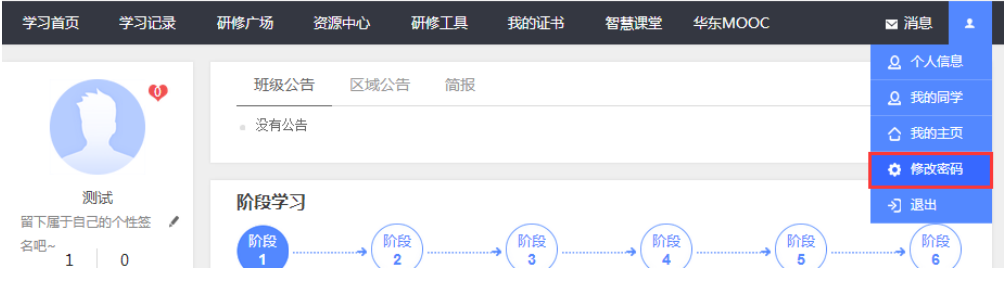

<span id="page-21-1"></span>图 3-3

4.班级信息

为了方便各位学员了解自己所在班级及与自己班级辅导教师联系, 在【学习首页】中提供了班级名称及辅导教师名称及其联系电话,同时 还有便捷加入班级 qq 群的功能(图 3-4)。

批注 **[u2]:** 初始密码是 6 个 8 吗?

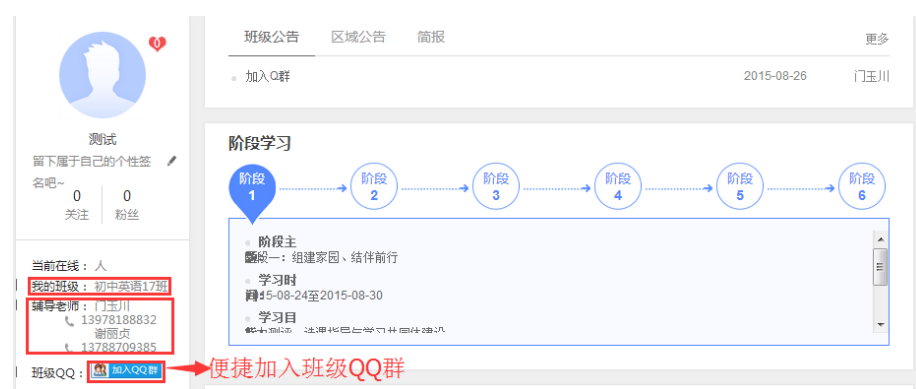

<span id="page-22-0"></span>图 3-4

5.最新活动

点击【学习首页】右下角的【最新活动】可以看到班级最近所有的 工作坊活动。点击【最近参与】可以看到自己最近参与的活动或者贡献 的资源信息。

<span id="page-22-1"></span>6.通知公告

班级动态在班级公告呈现,由班级辅导教师发布,仅班级成员可见; 研修通知等信息在区域公告呈现,由区域管理员发布,全员可见。

<span id="page-22-2"></span>7.班级简报

可以查看到辅导教师所发布的班级简报。

<span id="page-22-3"></span>8.学习阶段提醒

在【学习首页】中的【阶段学习】中,有对学习阶段的主题、学习 时间、学习目标等学习计划安排的建议,也有学习说明指南(图 3-5)。

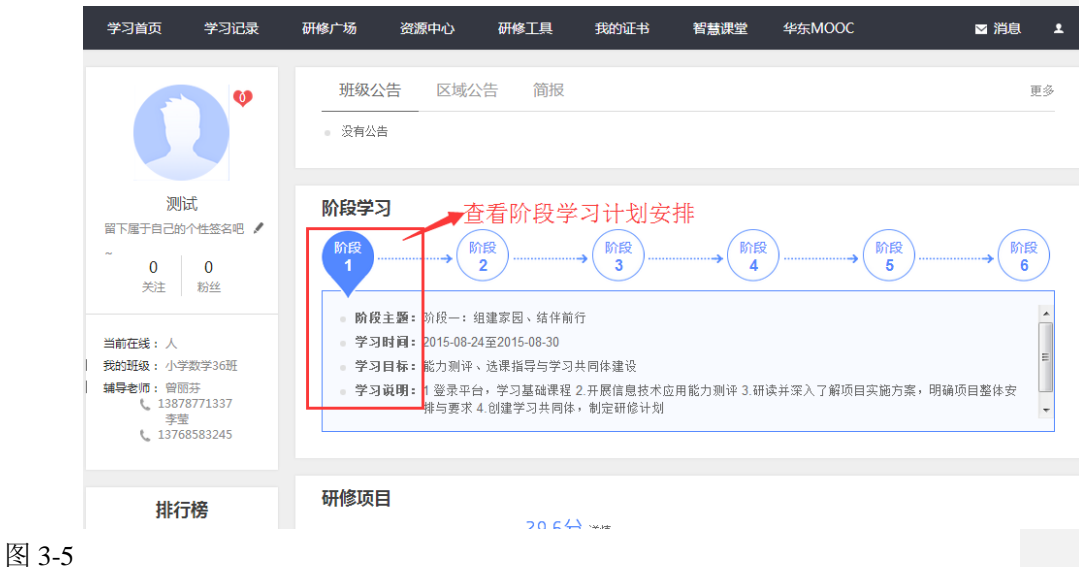

<span id="page-23-0"></span>9.学习记录

记录学员个人的学习情况,通过【学习时间轴】可以看到自己在哪 些天学习了什么内容。也可以查看自己的【学情统计】和【发帖统计】 数据(图 3-6)。

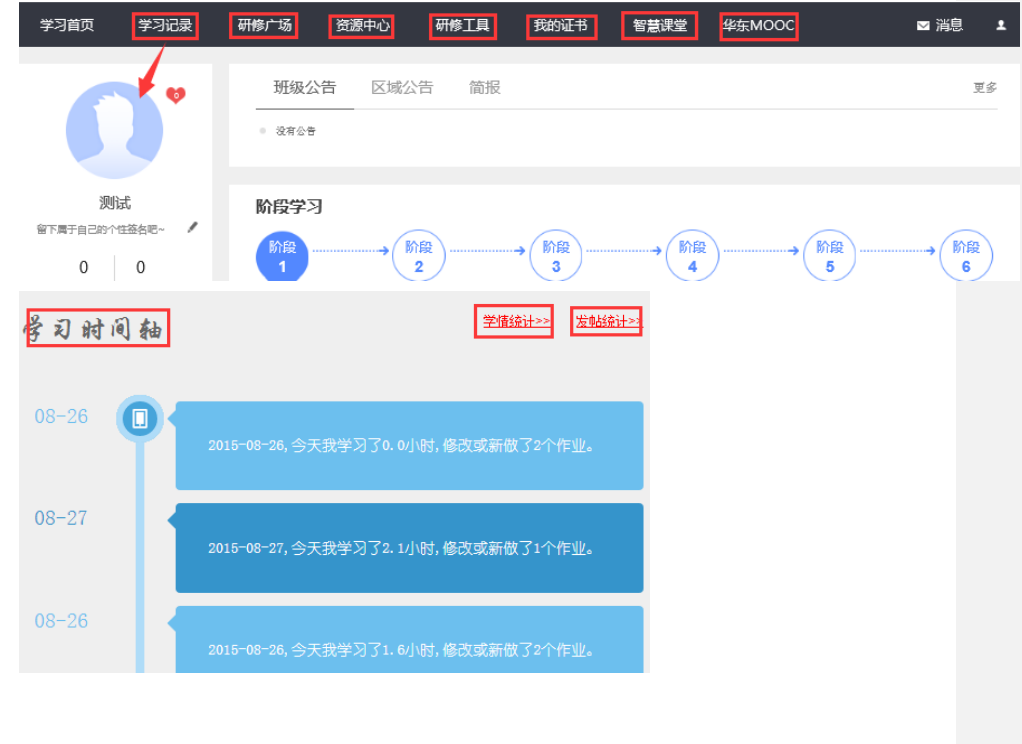

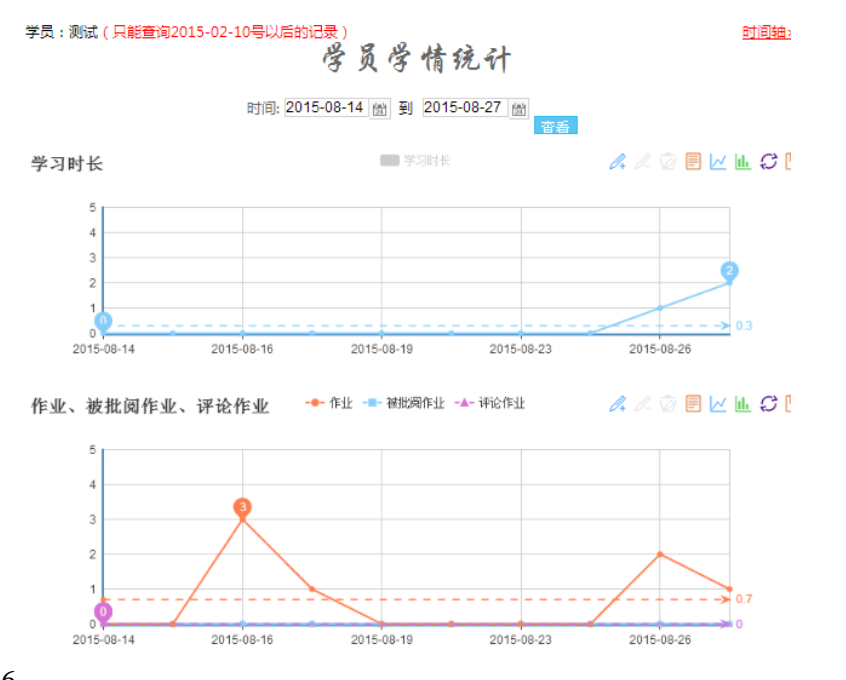

<span id="page-24-0"></span>图 3-6

10.资源中心

资源中心提供了班级成员或者辅导教师所上传的学习资料,这些资 源可以收藏,可以下载,也可以为他人分享的资源的点赞!

<span id="page-24-1"></span>11.研修工具

本项目也提供与学习相关的工作模板,点击首页导航条中的【研修 工具】即可看到工具列表,如图 3-7.

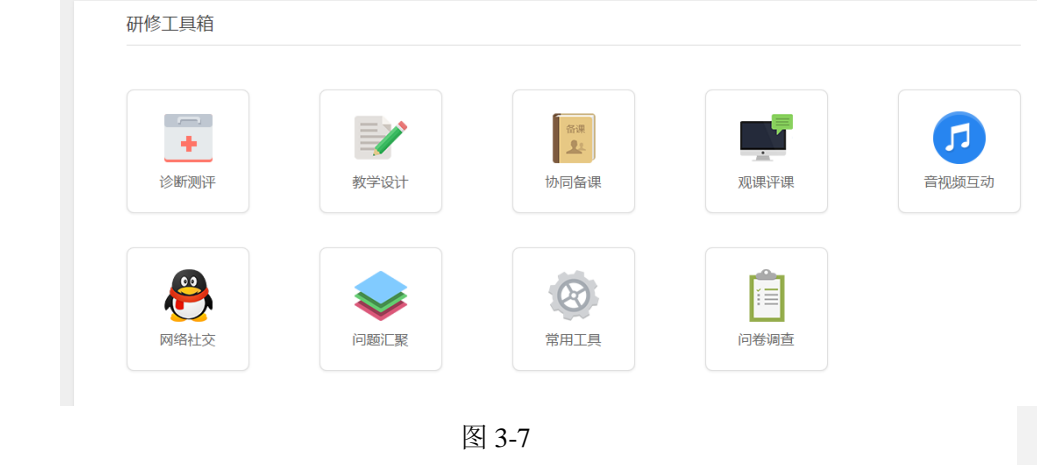

24

<span id="page-25-0"></span>四、服务与支持

如果您在过程中有任何关于平台使用等技术操作上的问题,或者仍 有不清楚的地方或者解决不了的困难,可通过电话,QQ 或者邮箱等多 种渠道与华师大项目组的负责老师取得联系,获得帮助。